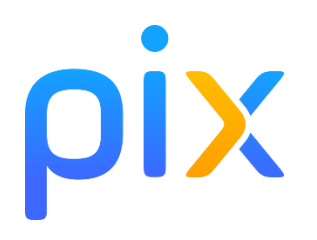

## **TUTORIEL ELEVE TUTORIEL ELEVE**<br>Se connecter à PIX via l'ENT (V2)

1. Se connecter à l'ENT (« Néo », « Educ de Normandie »), accessible depuis le site du lycée via une tuile spécifique.

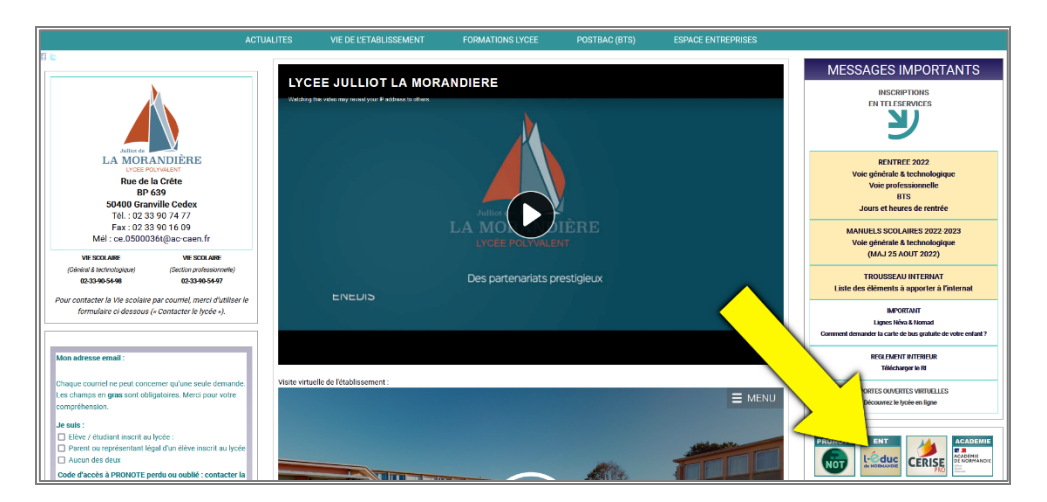

2. Une fois sur l'ENT, cliquez sur le petit damier en haut à droite :

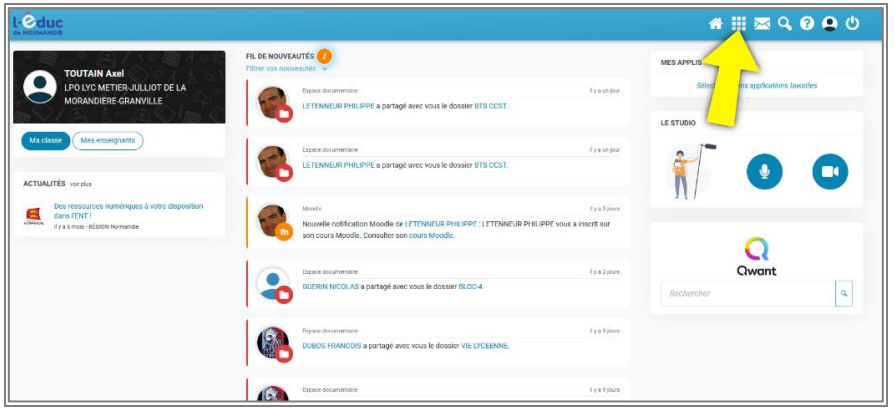

3. Dans la nouvelle interface qui s'ouvre, cliquez sur la tuile « Mediacentre » :

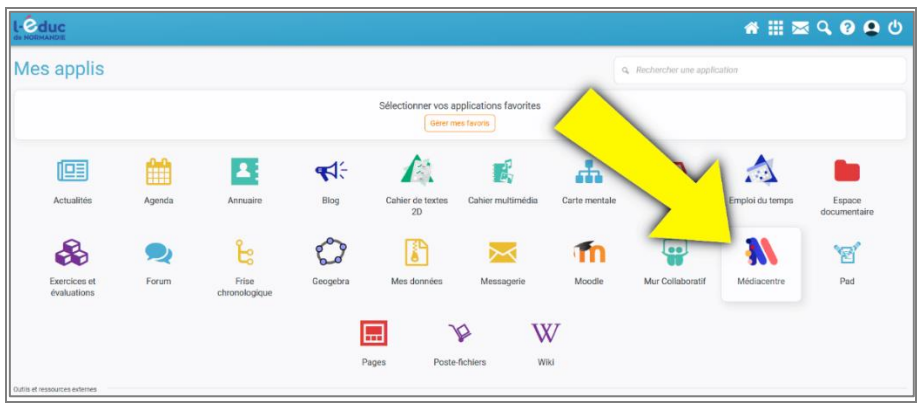

4. Dans la nouvelle interface qui s'ouvre, cliquez sur la tuile « PIX » :

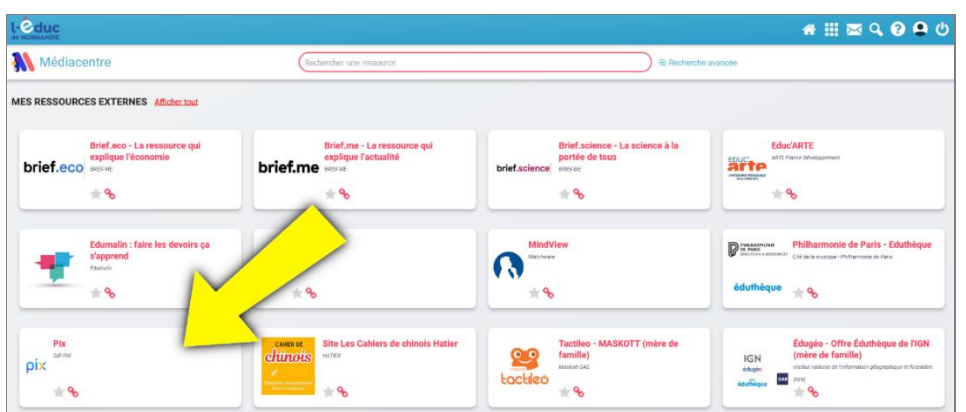

5. Vous voilà sur votre tableau de bord Pix.

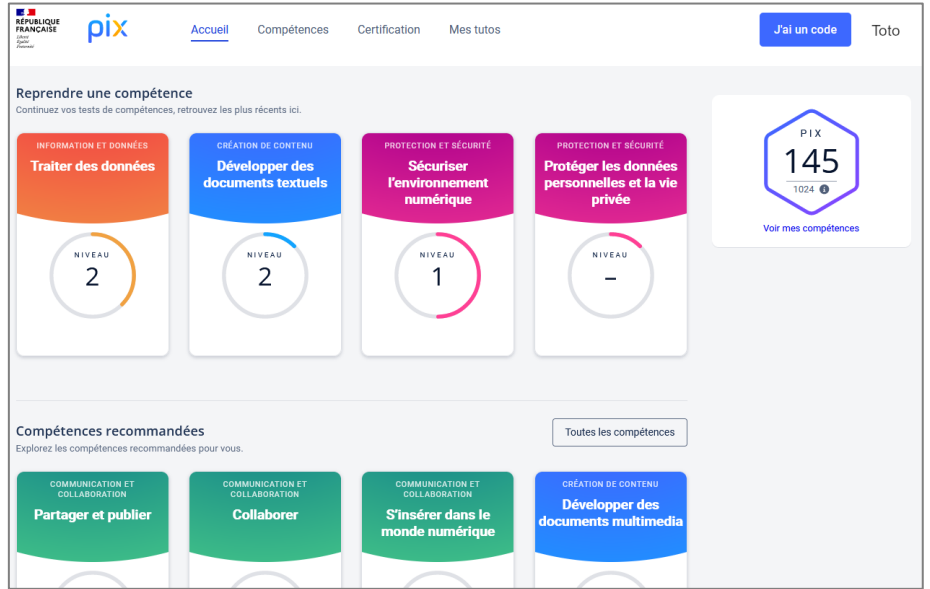

- **6. Vous pouvez :** 
	- **saisir un code de campagne** (bouton bleu « *J'ai un code* », en haut à droite) fourni par l'établissement (*voir pages suivantes*) ;
	- **ou progresser par vous-même en utilisant les compétences PIX**, en suivant le système de « *level-up* ». Un chiffre et une jauge circulaire vous indiquent en permanence votre progression  $\rightarrow$

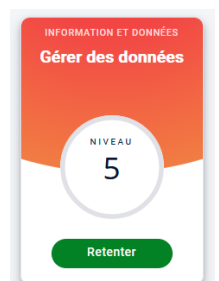

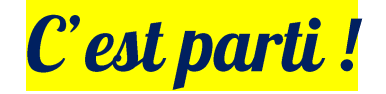

### *Comment savoir si vous êtes certifiable ?*

Rien de plus simple ! Cliquer sur « **Certification** ».

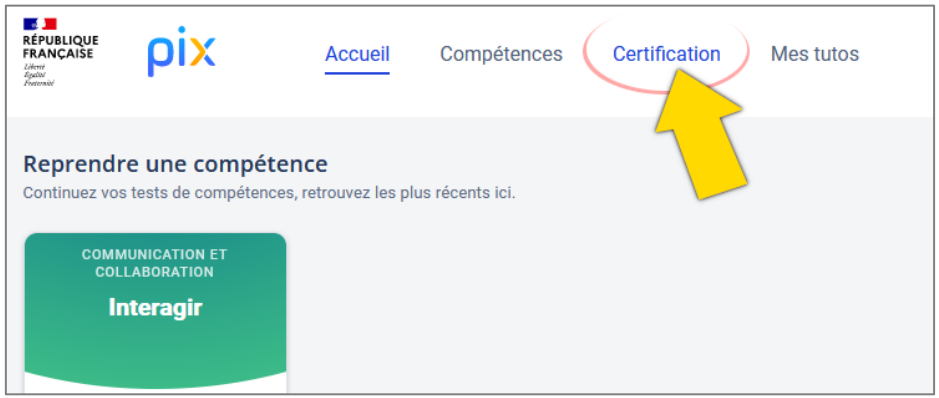

Vous voyez cet écran-ci ? Vous n'êtes pas encore certifiable. Continuez à vous entraîner et à monter en niveau sur PIX. Vous allez y arriver !

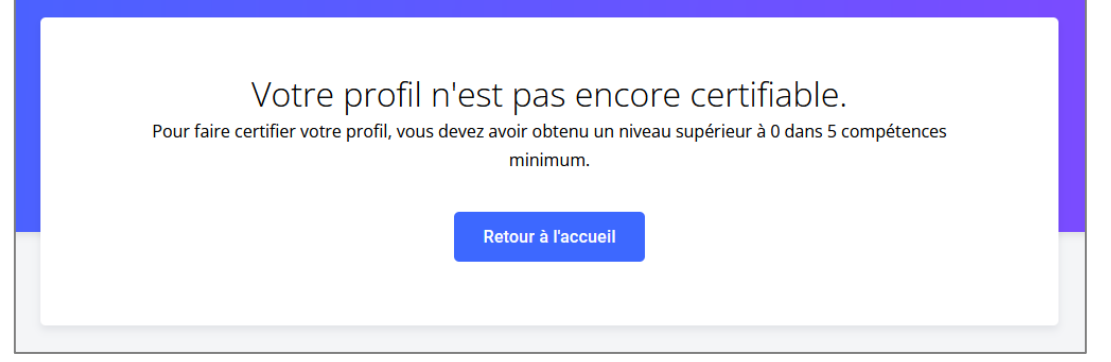

Vous voyez cet écran là ? Ca y est, vous êtes certifiable. **Félicitations** ! Lors de l'épreuve de certification, vous devrez rentrer ici le code donné par votre responsable de session.

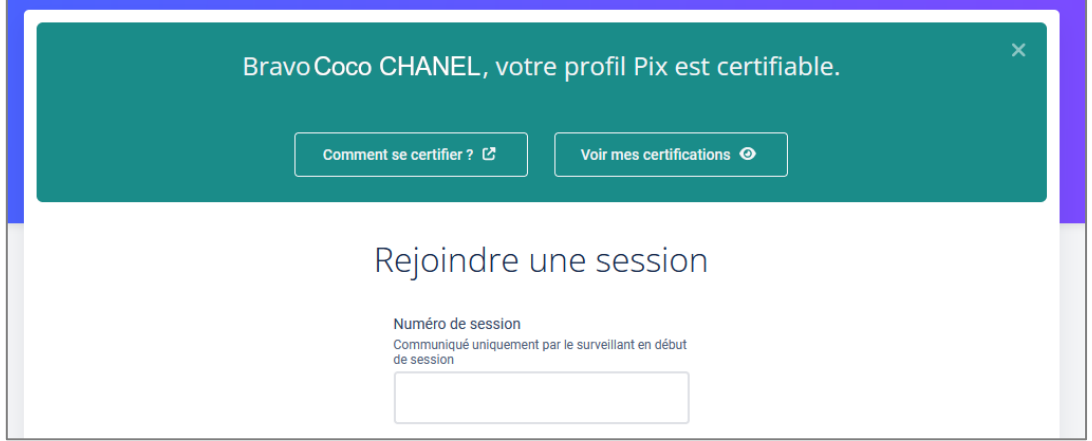

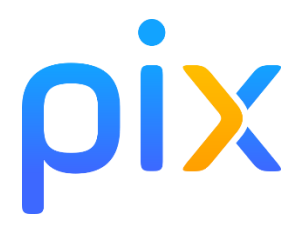

# **CODES CAMPAGNES 2022-2023**

**Collecte de profils XAZPRK832 Campagne à réaliser en premier, pour permettre à l'application de collecter l'ensemble des profils élèves. Pensez à le faire régulièrement.** 

#### PARCOURS GENERALISTES

#### SECTION PROFESSIONNELLE

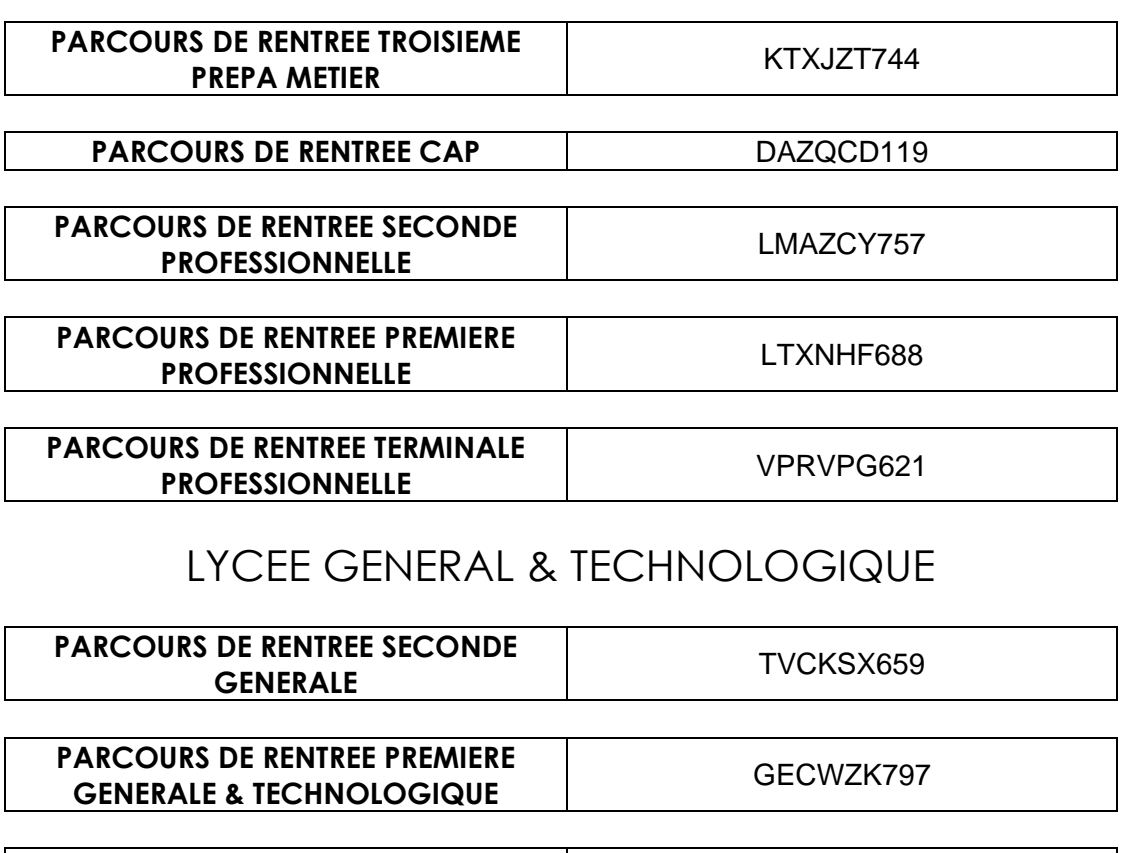

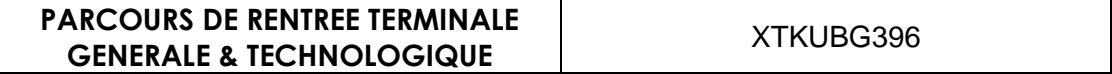

**BTS** 

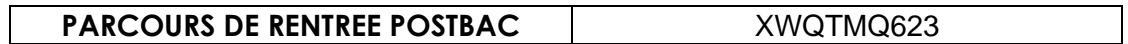

#### PARCOURS THEMATIQUES TRANSVERSAUX **« BONS USAGES DU NUMERIQUE »**

#### APPRENDRE L'AUTONOMIE NUMERIQUE

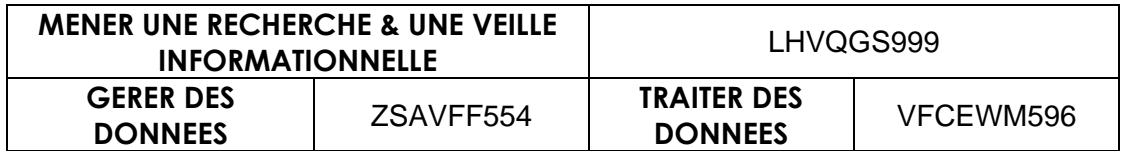

#### COMPETENCES NUMERIQUES SOCIALES

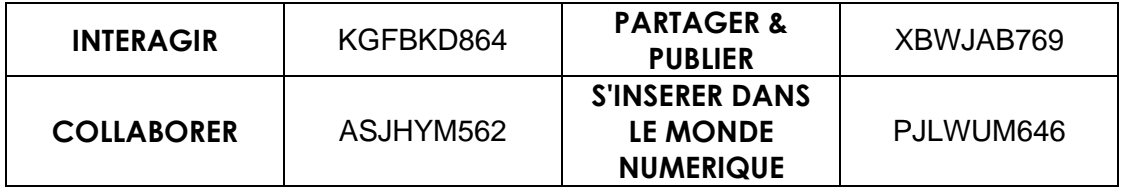

#### COMPETENCES NUMERIQUES DE TRAITEMENT & DE CONCEPTION

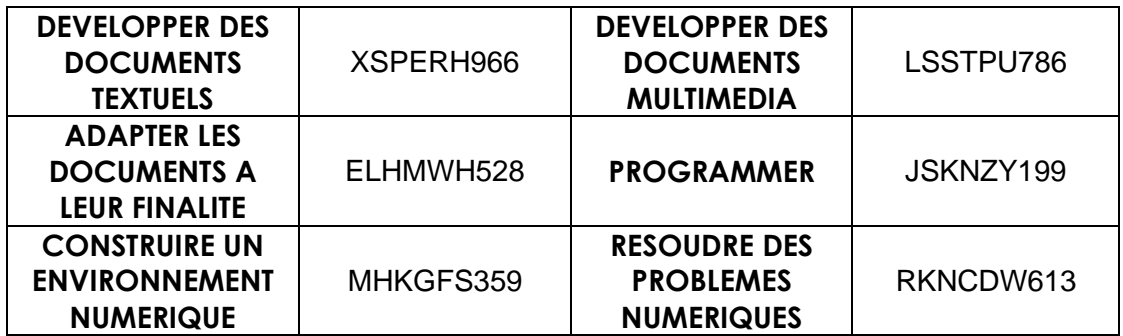

#### ASSURER SA SECURITE NUMERIQUE

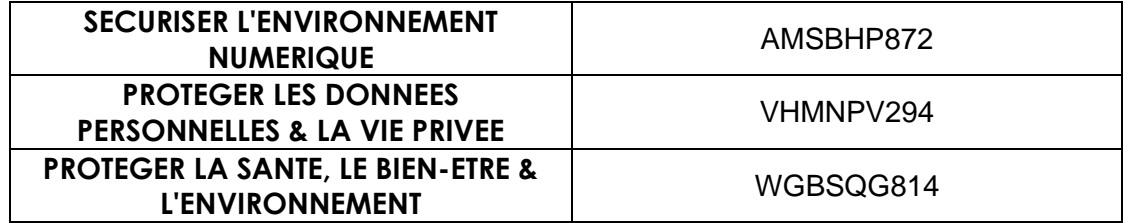

### PARCOURS DE SPECIALITES

#### LYCEE GENERAL & TECHNOLOGIQUE

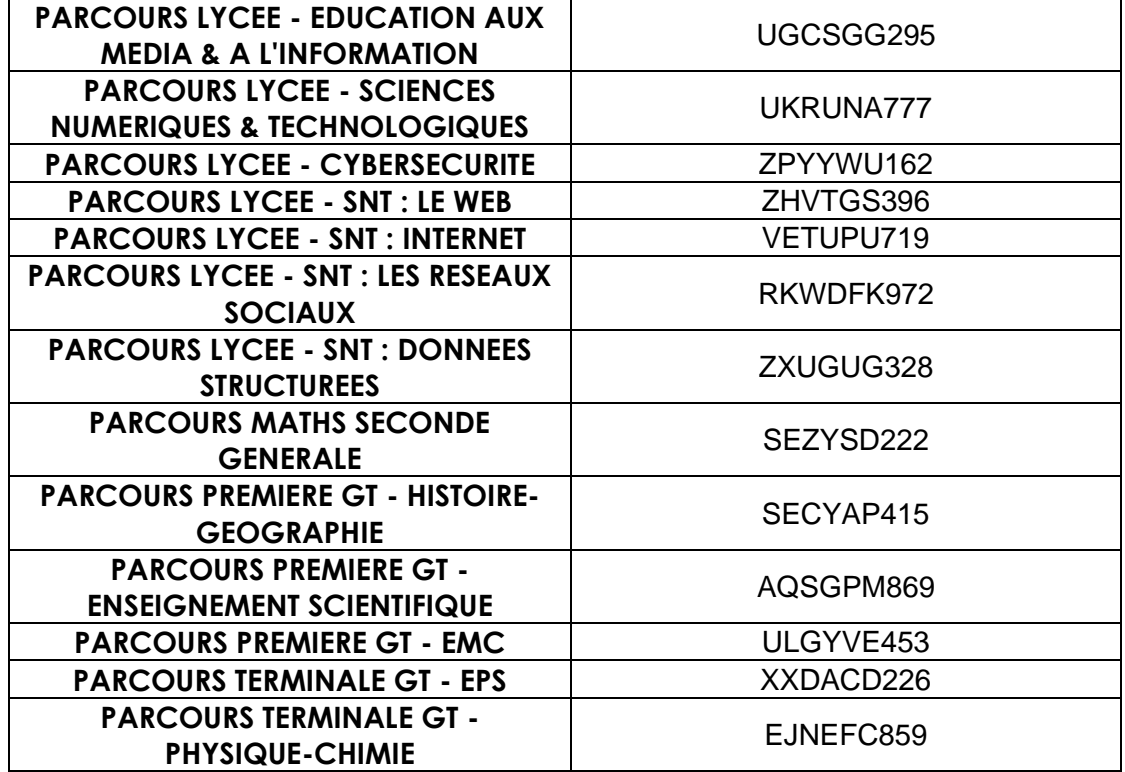

#### SECTION PROFESSIONNELLE

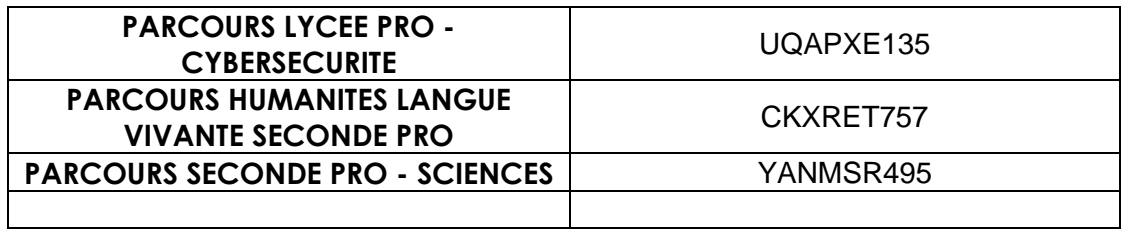

#### ELEVES ALLOPHONES NOUVELLEMENT ARRIVES (EANA)

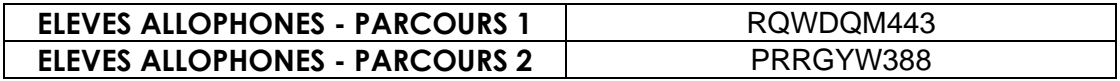